## **Scoring Box**

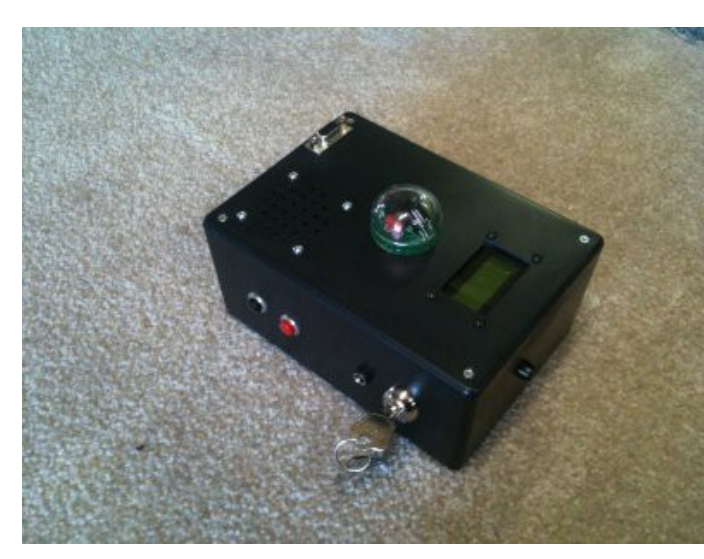

Die Scoring-Box ist im Prinzip ein voll funtionstüchtiger Tagger. Allerdings besitzt Sie zudem noch einen USB-Ausgang, der es ermöglicht, die empfangenen Daten an einen PC auszugeben.

Die Scoring-Box kann zur Programmierung der Tagger durch den Admin genutzt werden, man könnte sie als Lebensbox für einen VIP nutzen, Als Schiedsrichter-Gerät oder um die punkte zu sammeln und an den PC weiter zu geben.

Die Nutzung als Tagger, Schiedsrichter-Gerät oder zum Programmieren der Spieler entnehmen Sie bitte der Anleitung der Tagger, da diese identisch ist.

Punkte auslesen und speichern.

Zum Auslesen der Punkte muss die Box im Referee-Modus gestartet werden – dazu hält man beim Einschalten den roten Knopf kurz gedrückt und erhält die Auswahl zwischen den 3 Boot-Modi "Digital" "Analog" und "Ref Gun". Die Auswahl "Ref Gun" wird mit dem einzelnen Knopf (schwarz) auf der anderen Seite bestätigt. Anschließend stehen die Optionen Referee Controls, Post Game Controls und Service Controls zur Verfügung, durch die man mit der roten und schwarzen Taste scollen kann und die mit der Einzeltaste bestätigt wird – Post Game Controls muss gewählt werden.

Das Display zeigt den Text Collect Scores an – so lange dies angezeigt wird, ist die Box bereit, die Daten der Tagger zu empfangen. Ein Spieler nach dem anderen kann nun die Spieldaten an die box senden. Dazu muss der Spieler "Game Over" sein und seinen Tagger auf den Sensor der Box richten. Dann muss der Abzug zusammen mit dem schwarzen Knopf am Tagger gedrückt werden. Die Mündungs-Led leuchtet nun für ca. 6-10 Sekunden. In dieser Zeit werden die Daten übertragen und man muss weiter auf den Sensor zielen. Die Box bestätigt den Empfang mit dem Hinweis "Good Scores". Werden die Daten nicht korrekt empfangen, erfolgt ein Warnton und das Display zeigt "Error" an.

Nachdem alle Tagger auf diese Weise die Daten an die Box übertragen haben, erreicht man über die schwarze Taste neben der Roten Taste den Menüpunkt "View Scores". Bestätigt man diesen mit der Einzeltaste gegenüber, wird bei jedem Druck der Taste ein Spielername mit dessen Punkten angezeigt und seine prozentuale Trefferquote. Danach folgen die Teampunkte für Team Alpha, Bravo, Charlie und Delta. Anschließend kann man im Menü wieder zu weiteren Punkten wechseln.

Man kann den Punkt "View Scores" auch überspringen und gleich mit der schwarzen Taste zu "Print Scores" wechseln. Im Menü Print Scores stehen keine Optionen zur Verfügung – der Druck auf die einzelne schwarze Taste überträgt die Punkte jedoch an das USB-Kabel. Um die Punkte am PC zu empfangen, muss ein Terminal-Programm installiert sein und laufen.

Wir stellen ein solches Programm als Freeware auf unserer Seite zur Verfügung. Sie müssen es downloaden und in einem beliebigen Ordner entpacken. Dazu laden Sie die bereitgestellte Config-Datei herunter und speichern diese idealerweise im selben Ordner. Sie können nun Windows anweisen, diese Art von Config Dateien immer mit H-Term (Terminal Programm) zu öffnen oder Sie ziehen die Config Datei einfach auf die H-Term-Programm-Datei. Dann startet H-Term und hat umgehend die korrekten Einstellungen zum Auslesen der Scoring Box aktiviert.

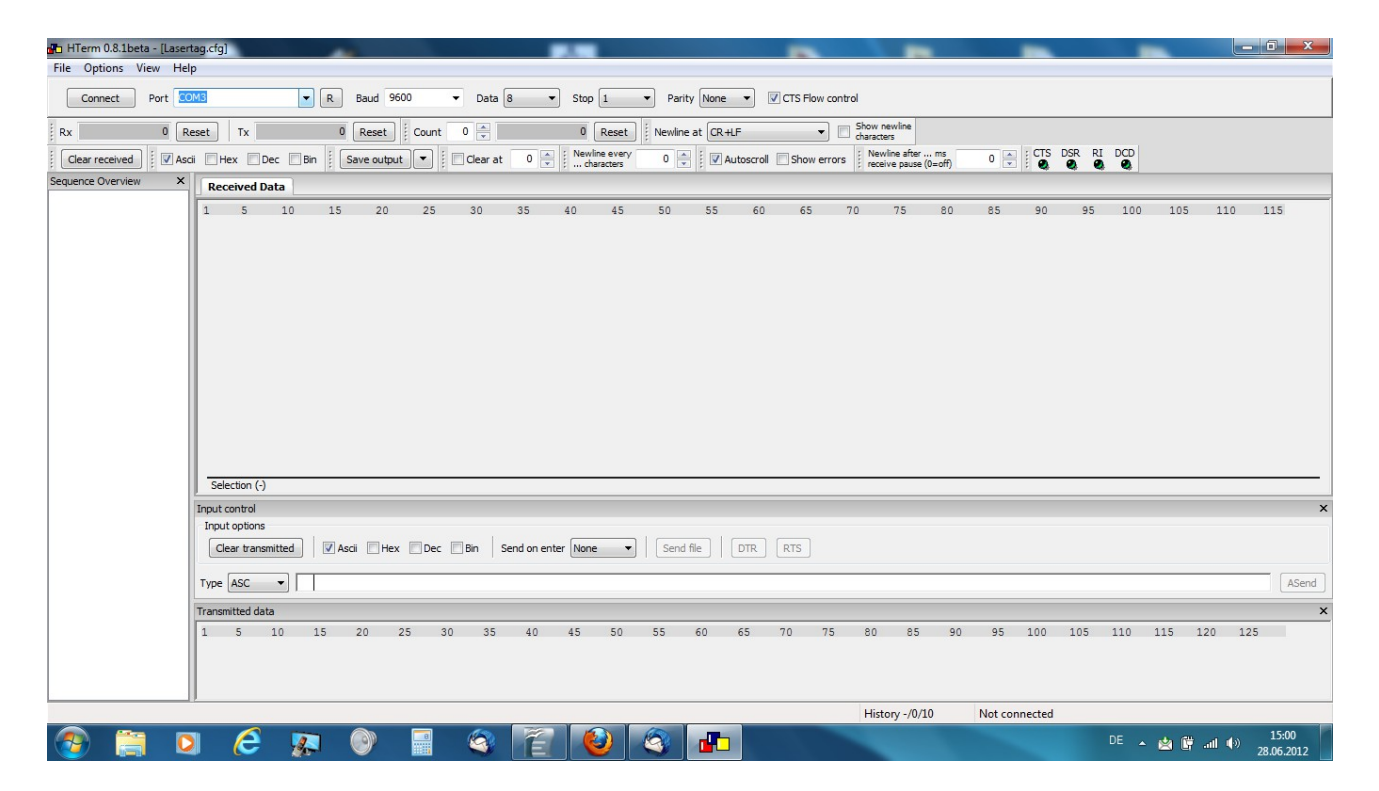

Wenn Sie die Scoring Box das erste Mal an Ihren PC anschließen, installieren sich die Treiber in der Regel von allein und der Box wird ein COM-Port zugeteilt. Diesen Com-Port wählen Sie oben links in der Software aus. Wenn Sie nicht wissen, welcher Com-Port von der box ist, drücken Sie "R" neben der Auswahlliste und merken sich die Ports. Anschließend ziehen Sie das USB-Kabel der Box ab und ein COM-Port wird verschwinden – das war die Box. Stecken Sie sie wieder ein und wählen Sie diesen COM-Port aus. Es kann sein, dass Sie wieder auf das "R" drücken müssen.

Ist die Verbindung aktiv (Connect drücken), brauchen Sie nur noch auf den Einzelnen schwarzen Knopf der Box drücken und die Daten werden importiert. Mit der Option "Save Output" können die Statistiken gespeichert werden.

Mit dem Editor von Windows können die Daten geöffnet und gedruckt werden.

Nachdem ein mal Daten aufgespielt wurden, muss die Box zurückgesetzt werden, um erneut Daten zu empfangen. Entweder man wählt im Menü unter Service Controls "Clear Scores" oder (schneller) man schaltet die Box aus und wieder an. Anschließend sind die Daten zurückgesetzt und können erneut (nach einer neuen Spielrunde) empfangen werden.